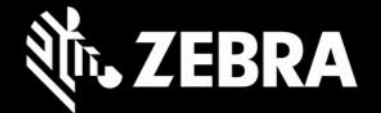

# **Enterprise Browser 3.6.0.2 Release Notes – Oct. 2023**

# **Highlights**

- Adds support for Zebra RFD40 and RFD90 RFID sleds
- Supports remapping of upper and lower triggers on RFD40 and RFD90 devices
- Barcode API adds read() method for simplified scanning operations

#### **Device Support**

• **Supports all Zebra devices** running Android 10, 11 and 13 **[See all supported devices](#page-1-0)**

## **New in Enterprise Browser 3.6**

- Upper and lower trigger key values can now be remapped to NO\_ACTION or RFID\_SCAN. [Learn more.](https://techdocs.zebra.com/enterprise-browser/3-5/api/intent/#sendspanclasstextinfohashspanparams)
- **Barcode API adds a** read() **method,** which can be used to more simply perform scan operations when the scan trigger button is pressed. [Learn more.](https://techdocs.zebra.com/enterprise-browser/3-5/api/accessmgr/#acquiretokenstringserviceidentifiername)

#### **Resolved Issues**

[SPR-51187] Pressing the BACK button from a blocked URL page now opens the last allowed page visited.

□[SPR-51040] The EB Barcode API now supports a new read() method, which avoids the need for calling disable/enable API in customer application hence avoiding delay in the scan cycle.

#### **Usage Notes**

• **Deploying EB configuration files on newly supported devices:**

o New Android restrictions prohibit the TC58, TC73, TC78, ET40, ET45, TC15 (and other devices using 6490 and 6375 platforms) from supporting the adb "push" command for deployment of files to the device. This prevents deployment of EB configuration for developer use cases  $\circ$  To manually deploy EB configuration files, copy files using a desktop file explorer to the following location on the device:

/sdcard/Android/data/com.zebra.mdna.enterprisebrowser/

 $\circ$  To mass deploy a EB config. xml file to

/sdcard/Android/data/com.zebra.mdna.enterprisebrowser/

using "Deploy file" feature of File Manager, administrator must use the

TargetApplicationAndFileName parameter value as:

com.zebra.mdna.enterprisebrowser/config.xml

when a profile is created. [Learn more.](https://techdocs.zebra.com/stagenow/5-9/csp/file/#file-action)

o To mass deploy any other EB configuration files to

/sdcard/Android/data/com.zebra.mdna.enterprisebrowser/

using "Deploy file" feature of File Manager, administrator must use the

TargetApplicationAndFileName parameter value as:

com.zebra.mdna.enterprisebrowser/<subdir if required>/<configuration file name> when a profile is created. [Learn more.](https://techdocs.zebra.com/stagenow/5-9/csp/file/#file-action)

o Administrators can continue to mass-deploy EB configuration files

- to: /enterprise/device/enterprisebrowser/
- To convert to the SAP bundle to the standard package, copy the Config.xml from /android\_regular on the device to the /enterprise/device/enterprisebrowser device folder.
- All EB 3.6 companion tools (i.e. EB installer msi) must be reinstalled. Download the latest installer from the [Zebra support portal](https://www.zebra.com/us/en/support-downloads/software/developer-tools/enterprise-browser.html) for the latest tools.
- EB 3.6 works only with the latest set of EB JavaScript libraries.

П

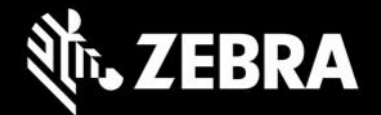

- The default value for the MobileEditDisabledWidth config tag for SAP bundle has been changed to "auto" (formerly "none").
- Zebra recommends against the use of alert boxes to display any information in Enterprise Browser apps used in production environments as it might halt execution of the app.
- To use Enterprise Keyboard custom or SAP layouts, the encrypted layout file(s) must be deployed to the device folder: /enterprise/device/settings/ekb/config.
- Debug buttons and Address Bar are not designed for use in production environments and can result in undesirable behavior.

## **Known Issues**

Disabling AutoRotate configuration tag is not supported for tablets in this release. **WORKAROUND**: Use LockOrientation configuration tag instead.

# <span id="page-1-0"></span>**Supported Mobile Computing Devices and Peripherals**

#### **Supported Mobile Computers**

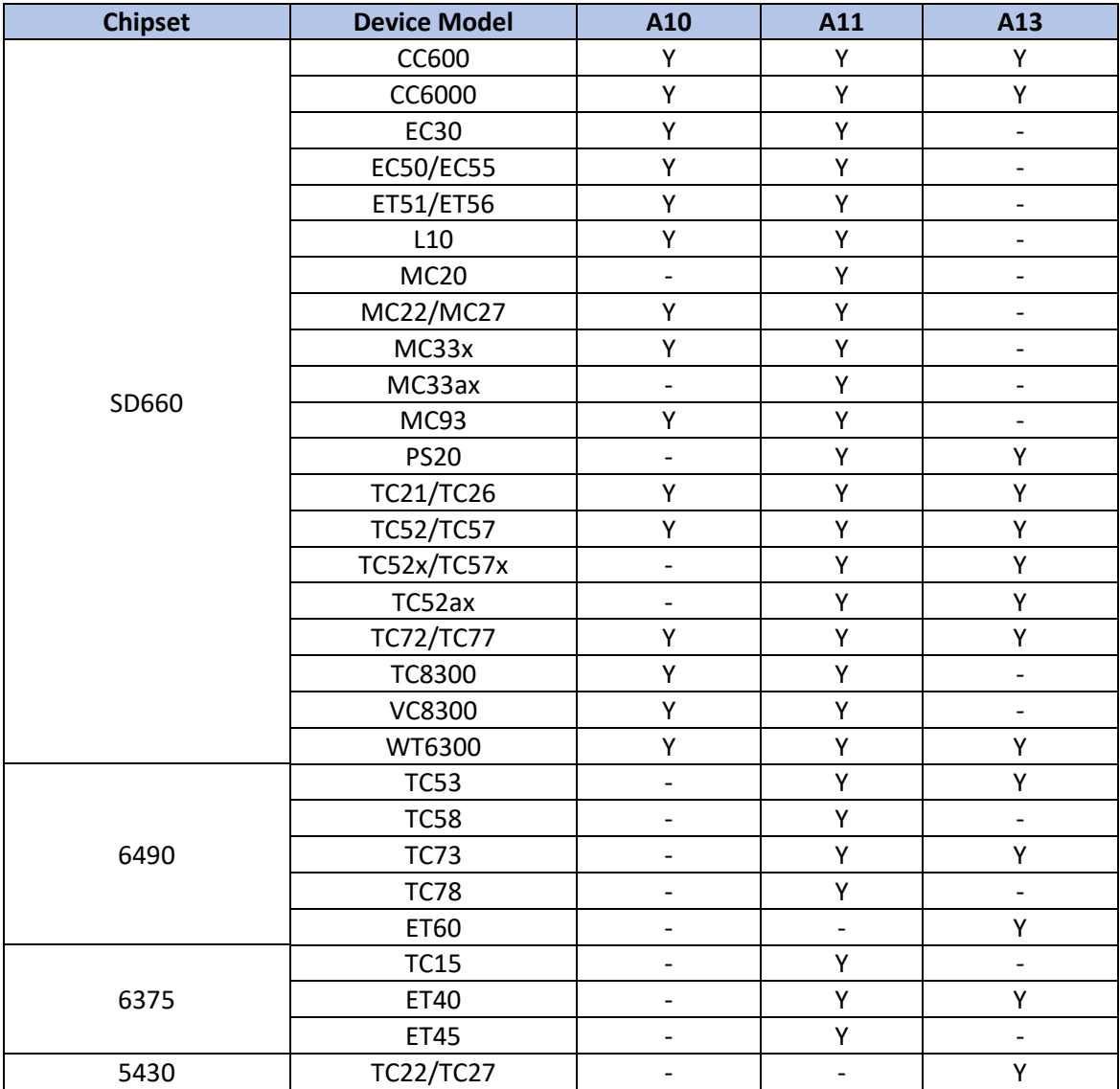

П

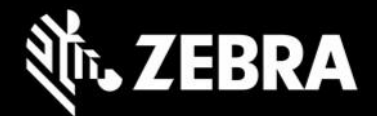

#### **Supported Peripherals**

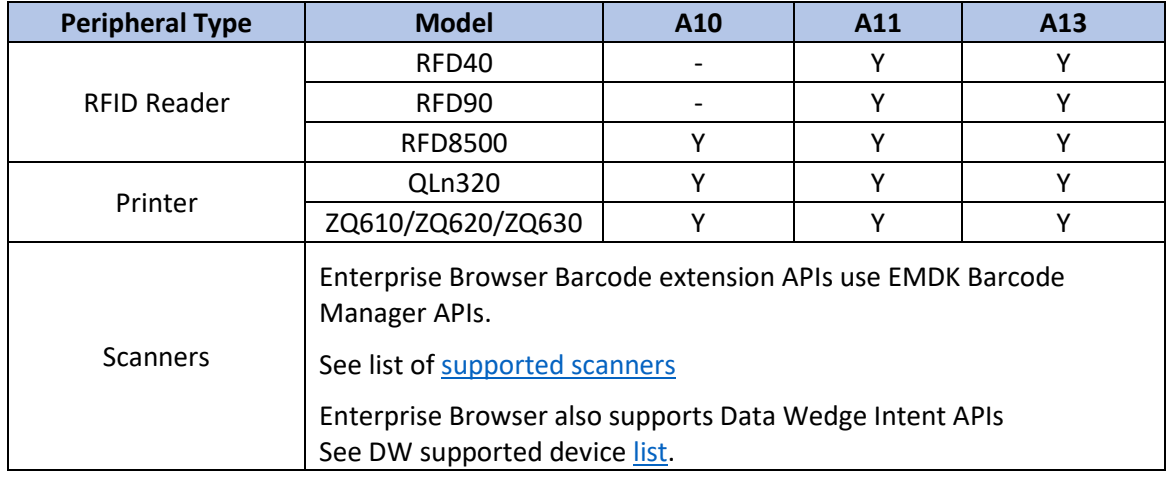

## **Important Links**

- [About Enterprise Browser 3.5](https://techdocs.zebra.com/enterprise-browser/3-5/guide/about/)
- [Installation and setup instructions](https://techdocs.zebra.com/enterprise-browser/3-4/guide/setup/)
- [Complete list of supported devices](https://www.zebra.com/us/en/support-downloads/software/developer-tools/enterprise-browser.html#downloadlistitem_2af)
- Important ZWC (Zebra Workstation Connect) support links:
	- [Download Zebra Workstation Connect](https://www.zebra.com/us/en/support-downloads/software/productivity-apps/workstation-connect.html)
	- **[About Zebra Workstation Connect](https://techdocs.zebra.com/zwc/)**
	- [ZWC User Guide \(pdf\)](https://www.zebra.com/content/dam/zebra_new_ia/en-us/manuals/software/workstation-connect/wsc-ug-en.pdf)
	- **[EB ZWC usage guidelines](https://techdocs.zebra.com/enterprise-browser/3-4/guide/zwc/)**

# **About Enterprise Browser**

Enterprise Browser is a powerful, industrial browser that provides everything needed to quickly build device apps for barcode scanning, signature capture, payment processing, printing, and most other enterprise applications for an extensive list of supported Zebra devices running Android and Windows Mobile/CE. EB includes a runtime environment inside which a company's application logic can be executed and controlled using HTML5 and CSS3 for presentation and JavaScript to access EB APIs for scanners, cameras, card readers and other device peripherals.

respective owners. ©2023 Zebra Technologies Corp. and/or its affiliates. All rights reserved. ZEBRA and the stylized Zebra head are trademarks of Zebra Technologies Corp., registered in many jurisdictions worldwide. All other trademarks are the property of their

П